# Challenge Forensic

<span id="page-0-0"></span>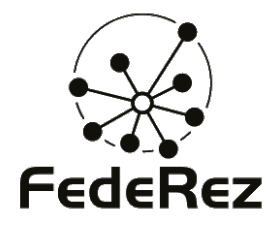

## Journées FedeRez 2011

**Thomas DUBOUCHER** [thomas@duboucher.eu](mailto:thomas@duboucher.eu)

19 Mars 2011

### Obtenir l'archive

#### L'image est disponible sur

<span id="page-1-0"></span>[http ://journees.federez.net/media/forensic.enc](http://journees.federez.net/media/forensic.enc)

1 root@0 :~# md5sum forensic . enc 4 db8cbac0c0850379d9f6c2f0ade7108 forensic . enc

## Obtenir l'archive

#### L'image est disponible sur

<span id="page-2-0"></span>[http ://journees.federez.net/media/forensic.enc](http://journees.federez.net/media/forensic.enc)

1 root@0 :~# md5sum forensic . enc 4 db8cbac0c0850379d9f6c2f0ade7108 forensic . enc

#### En cas de soucis

- si vous n'arrivez pas à accéder au réseau Wi-fi, l'image peut être transférée sur clef USB ;
- si vous n'arrivez pas à commencer, c'est que l'image est chiffrée, la clef sera donnée après.

**Objectifs** 

### Votre « expertise » est mise à contribution au cours d'une enquête

Un employé est soupçonné d'avoir transmis à plusieurs reprises des informations confidentielles à un concurrent via internet. Cependant, l'enquête n'a pas encore permis de montrer comment. Une clef USB avait été saisie lors de la perquisition de son bureau et écartée par les enquêteurs car elle n'était pas « lisible sous Windows ».

#### Votre objectif est d'analyser le contenu de cette clef

<span id="page-3-0"></span>Quatre flags sous la forme FLG[1-4][0-9a-f]{8} sont présent sur cette clef pour marquer votre avance dans l'analyse.

<span id="page-4-0"></span>オロトオ部 トナミトナミト

### Ouvrir l'archive

#### Pour déchiffrer

1 root@0 :~# openssl enc -d -aes -256 - cbc -in forensic .enc -out forensic .img enter aes -256-cbc decryption password:

オロトメ部 トメミトメミト

### Ouvrir l'archive

#### Pour déchiffrer

```
1 root@0 :~# openssl enc -d -aes -256 - cbc -in forensic .enc -out forensic .img
  enter aes -256 - cbc decryption password :
```
#### La clef

#### <span id="page-5-0"></span>Yfbc1plF

### Ouvrir l'archive

#### Pour déchiffrer

```
1 root@0 :~# openssl enc -d -aes -256 - cbc -in forensic .enc -out forensic .img
  enter aes-256-cbc decryption password:
```
#### La clef

#### <span id="page-6-0"></span>Yfbc1plF

#### En cas de soucis

• si vous n'arrivez pas à déchiffrer l'image, vous pouvez demander à votre voisin.

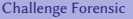

 $-p$ artie 0

### <span id="page-7-0"></span>Bon jeu ! =)

# Challenge Forensic

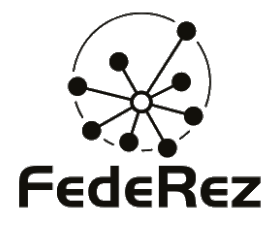

## Journées FedeRez 2011

**Thomas DUBOUCHER** [thomas@duboucher.eu](mailto:thomas@duboucher.eu)

18 mars 2011

### Décompression de l'archive

### Explications

- L'image a été comprimée à l'aide de gzip. . .
- et était en fait une tarball.
- On obtient à la fin l'image de la clef USB.

```
1 root@0 :~# file forensic .img
  forensic.img: gzip compressed data, from Unix
```
<span id="page-10-0"></span>4 ロトメ団トメモトメモト

### Décompression de l'archive

### Explications

- L'image a été comprimée à l'aide de gzip. . .
- et était en fait une tarball.
- On obtient à la fin l'image de la clef USB.

```
1 root@0 :~# file forensic .img
  forensic.img: gzip compressed data, from Unix
  root@0 :~# mv forensic .img forensic .gz && gzip -d forensic .gz
```
<span id="page-11-0"></span>4 ロトメ団トメモトメモト

### Décompression de l'archive

### Explications

- L'image a été comprimée à l'aide de gzip. . .
- et était en fait une tarball.
- On obtient à la fin l'image de la clef USB.

```
1 root@0 :~# file forensic .img
 forensic.img: gzip compressed data, from Unix
 root@0 :~# mv forensic .img forensic .gz && gzip -d forensic .gz
 root@0 :~# file forensic
 forensic: POSIX tar archive (GNU)
```
<span id="page-12-0"></span>イロトメ団トメミトメミト

### Décompression de l'archive

### Explications

- L'image a été comprimée à l'aide de gzip. . .
- et était en fait une tarball.
- On obtient à la fin l'image de la clef USB.

```
1 root@0 :~# file forensic .img
 forensic.img: gzip compressed data, from Unix
  root@0 :~# mv forensic .img forensic .gz && gzip -d forensic .gz
  root@0 :~# file forensic
 forensic: POSIX tar archive (GNU)
  root@0 :~# tar xvf forensic
  usb.img
```
### Première analyse

### Explications

- file montre la présence d'un secteur d'amorçage.
- parted confirme l'absence de la première partition.
- La seconde partition n'est pas identifiée par parted

```
root@0:~# file usb.img
usb.img: x86 boot sector; partition 2: ID=0x83, starthead 24, startsector 387072, 137216
     ,→sectors , code offset 0 x31
```
### Première analyse

### Explications

- file montre la présence d'un secteur d'amorçage.
- parted confirme l'absence de la première partition.
- La seconde partition n'est pas identifiée par parted

```
1 root@0 :~# parted usb. img print
Model: (file)
Disk usb .img: 268 MB
Sector size (logical/physical): 512B/512B
Partition Table : msdos
Number Start End Size Type File system Flags
        2 198 MB 268 MB 70.3 MB primary
```
## Analyse du MBR

### Explications

- L'analyse du premier secteur montre la présence d'un bootloader.
- La première partition a été proprement supprimée de la table.
- L'indicateur d'amorçage 55 AA est présent.

```
1 root@0 :~# dd if=usb .img of =/ dev/ stdout bs =512 count =1 | hexdump -C
1+0 records in
1+0 records out
   512 bytes (512 B) copied , 0.000153162 s, 3.3 MB/s
```
### Analyse du MBR

### Explications

- L'analyse du premier secteur montre la présence d'un bootloader.
- La première partition a été proprement supprimée de la table.
- L'indicateur d'amorçage 55 AA est présent.

#### Console

<span id="page-16-0"></span>00000000 fa 31 c0 8e d8 8e d0 bc 00 7c 89 e6 06 57 8e c0 |.1.......|...W..<br>00000010 fb fc bf 00 06 b9 00 01 f3 a5 ea 1f 06 00 00 52 |..................R 00000010 fb fc bf 00 06 b9 00 01 f3 a5 ea 1f 06 00 00 52 |............... R| 00000020 52 b4 41 bb aa 55 31 c9 30 f6 f9 cd 13 72 13 81 00000030 fb 55 aa 75 0d d1 e9 73 09 66 c7 06 8d 06 b4 42 | U.u...s.f..... B|  $00000040$  eb 15 5a b4 08 cd 13 83 e1 3f 51 0f b6 c6 40 f7 | ..2......? $Q...e.$ |<br> $00000050$  e1 52 50 66 31 c0 66 99 e8 66 00 e8 21 01 4d 69 | RPf1.f..f...L.Mil  $00000050$  e1 52 50 66 31 c0 66 99 e8 66 00 e8 21 01 4d 69 00000060 73 73 69 6e 67 20 6f 70 65 72 61 74 69 6e 67 20 | ssing operating | 00000070 73 79 73 74 65 6d 2e 0d 0a 66 60 66 31 d2 bb 00 | system...f f1...

### Analyse du MBR

### Explications

- L'analyse du premier secteur montre la présence d'un bootloader.
- La première partition a été proprement supprimée de la table.
- L'indicateur d'amorçage 55 AA est présent.

#### Console

<span id="page-17-0"></span>00000180 ac b4 0e 8a 3e 62 04 b3 07 cd 10 3c 0a 75 f1 cd  $|...>b...>c.u..$ <br>00000190 18 f4 eb fd 00 00 00 00 00 00 00 00 00 00 00 00 U 00000190 18 f4 eb fd 00 00 00 00 00 00 00 00 00 00 00 00 |................| a0 00 00 00 00 00 00 00 00 00 00 00 00 00 00 00 00 |................| b0 00 00 00 00 00 00 00 00 a2 05 0b 00 00 00 00 00 |................| 000001 c0 00 00 00 00 00 00 00 00 00 00 00 00 00 00 00 18 |................| 000001d0 01 18 83 a2 02 20 00 e8 05 00 00 18 02 00 00 00 |..... ..........| e0 00 00 00 00 00 00 00 00 00 00 00 00 00 00 00 00 |................| f0 00 00 00 00 00 00 00 00 00 00 00 00 00 00 55 aa |.............. U.|

### Analyse de l'image

### Explications

- Une analyse avec strings nous permet de retrouver des traces. . .
- mais aussi les chaînes lost+found, extlinux et finnix.
- Le premier *flag* est là!

```
1 root@0 :~# strings -tx usb . img | head -n 20
     51 RPf1
     5e Missing operating system .
     79 f f1
     5 80 | fRfP
     dc Ht[y9Y[
    11d Multiple active partitions .
    161 Operating system load error .
```
### Analyse de l'image

### Explications

- Une analyse avec strings nous permet de retrouver des traces. . .
- mais aussi les chaînes lost+found, extlinux et finnix.
- Le premier flag est là!

```
1 100132 + fRfP
10015b 2+ f f
1001 cc Boot error
100469 &eH > <B
180020 lost + found
180034 extlinux
180044 finnix
180054 FLG1e98300fc
```
## Récupération de la partition #1

### Explications

- Il est possible de reconstruire la partition avec parted.
- Utiliser un disque d'une machine virtuelle est une solution pratique.
- Un outil plus avancé comme testdisk apporte beaucoup plus d'informations.

### <span id="page-20-0"></span>Console

1 root@0 :~# cat usb .img >/ dev/ sdX

## Récupération de la partition #1

### Explications

- Il est possible de reconstruire la partition avec parted.
- Utiliser un disque d'une machine virtuelle est une solution pratique.
- Un outil plus avancé comme testdisk apporte beaucoup plus d'informations.

```
1 root@0 :~# cat usb .img >/ dev/ sdX
  root@0 :~# parted / dev/ sdX mkpart primary 1 198M
  Information: You may need to update /etc/fstab.
  root@0 :~# parted / dev/ sdX set 1 boot on
  Information: You may need to update /etc/fstab.
```
<span id="page-22-0"></span>オロトオ国 トメモトメモト

### Démarrons cette clef !

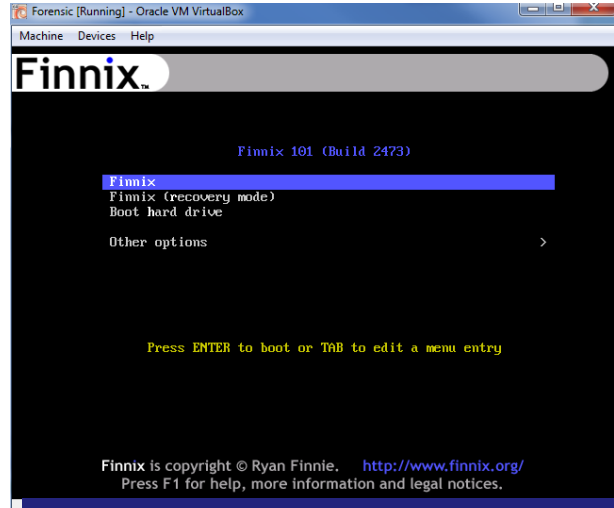

### Démarrons cette clef !

<span id="page-23-0"></span>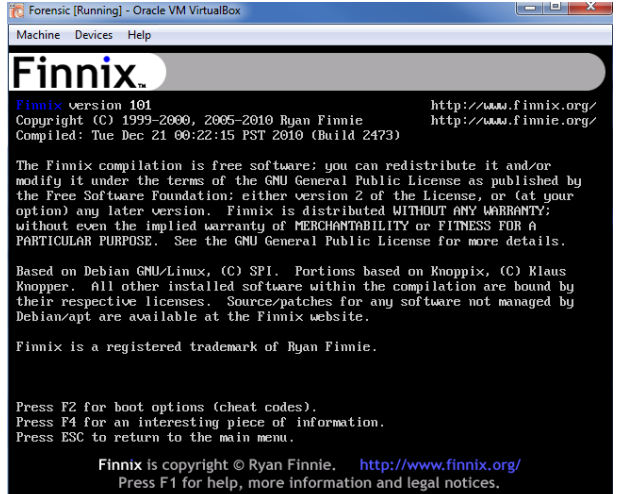

<span id="page-24-0"></span>オロトオ国 トメモトメモト

### Démarrons cette clef !

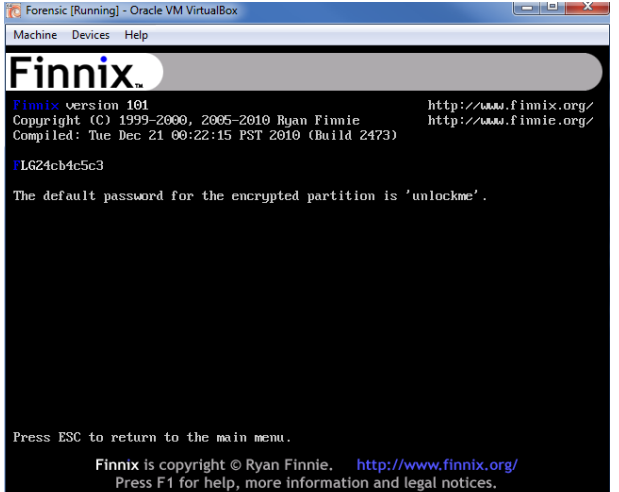

[Partie 3](#page-25-0)

<span id="page-25-0"></span>オロトオ国 トメモトメモト

### Et ouvrons cette partition !

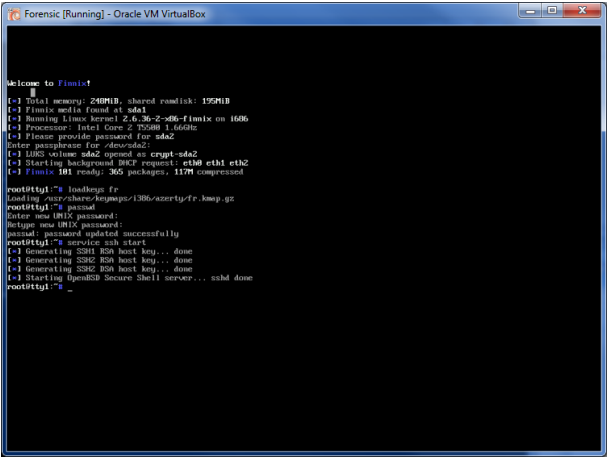

## Analyse de la partition chifrée

### Explications

- Maintenant nous avons même accès à la seconde partition.
- $\bullet$  Des fichiers, des fichiers, et des paquets...
- Regardons ça de plus près. . .

```
1 root@0 :/ media # mount /dev / mapper /crypt - sda2 / media / sda2 /
root@0 :/ media # cd / media / sda2 /
root@0 :/ media / sda2 # ls
data lost+found vpn
5 root@0 :/ media / sda2 # cd vpn/
root@0 :/ media / sda2 /vpn # ls
FLG3179ed03e openvpn - blacklist_0 .4 _all . deb
openssl - blacklist_0 .5 -2 _all . deb openvpn_2 .1.3 -2 _i386 . deb
```
## Analyse de la partition chifrée

### Explications

- Maintenant nous avons même accès à la seconde partition.
- $\bullet$  Des fichiers, des fichiers, et des paquets...
- Regardons ça de plus près. . .

```
1 root@0 :/ media / sda2 # cd vpn/
 root@0 :/ media / sda2 /vpn # ls
 FLG3179ed03e openvpn-blacklist_0.4_all.deb<br>openssl-blacklist_0.5-2_all.deb openvpn_2.1.3-2_i386.deb
 openssl-blacklist_0.5-2_all.deb
\frac{1}{100} root@0:/media/sda2/vpn# md5sum *.deb<br>c633e29fdb1ad514c4d7cced506229b1 openssl-blacklist 0.5-2 all.deb
 c633e29fdb1ad514c4d7cced506229b1<br>e51868662dee74f31faae0bffb795892
                                                        openvpn-blacklist_0.4_all.deb<br>openvpn _2.1.3-2 _ i386.deb
 5 c8c53eb10c4cb7446 c824 e 4372 b111 c
```
 $\Box$ [Partie 4](#page-28-0)

#### <span id="page-28-0"></span>オロトオ部 トナミトナミト

Wut!?

THOMPTHE OU YOUS CHUNCZ SUP IC HEM.

#### Plus d'informations sur openvpn\_2.1.3-2\_i386.deb :

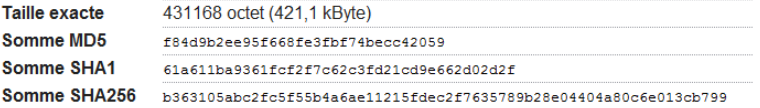

. Cotte nague et uniquement disponible dans les langues suivantes (Comment configurer la langue nar défaut du document).

### Analyse du paquet modifié

### Explications

- Regardons en détails ce paquet.
- Quelques fichiers sont de trop.
- Et voila notre dernier  $flag.$

```
root@0:/media/sda2/vpn# ar x openvpn_2.1.3-2_i386.deb
root@0 :/ media / sda2 /vpn # tar xzvf data . tar.gz
...
./ etc/ init .d/ openvpn
5 ./ etc / openvpn /
./ etc/ openvpn / vpn. conf
./ etc/ openvpn / update -resolv - conf
 ./ etc/ openvpn / FLG40475d41b
```
<span id="page-30-0"></span>4 ロトメ団トメモトメモト

### Analyse du paquet modifié

### Explications

- Regardons en détails ce paquet.
- Quelques fichiers sont de trop.
- Et voila notre dernier  $flag.$

#### ./etc/openvpn/vpn.conf

```
1 remote 160.228.159.254 9000
proto udp
dev tun0
ifconfig 192.168.254.2 192.168.254.1
cipher BF-CBC
comp -lzo
secret /etc/openvpn/FLG40475d41b
```
KOKK@KKEKKEK

### **Questions**

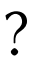